## From Fluid Home Page Click on Curriculum Management > Instructor/Advisor Table

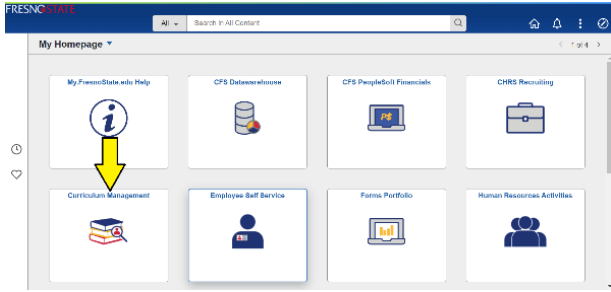

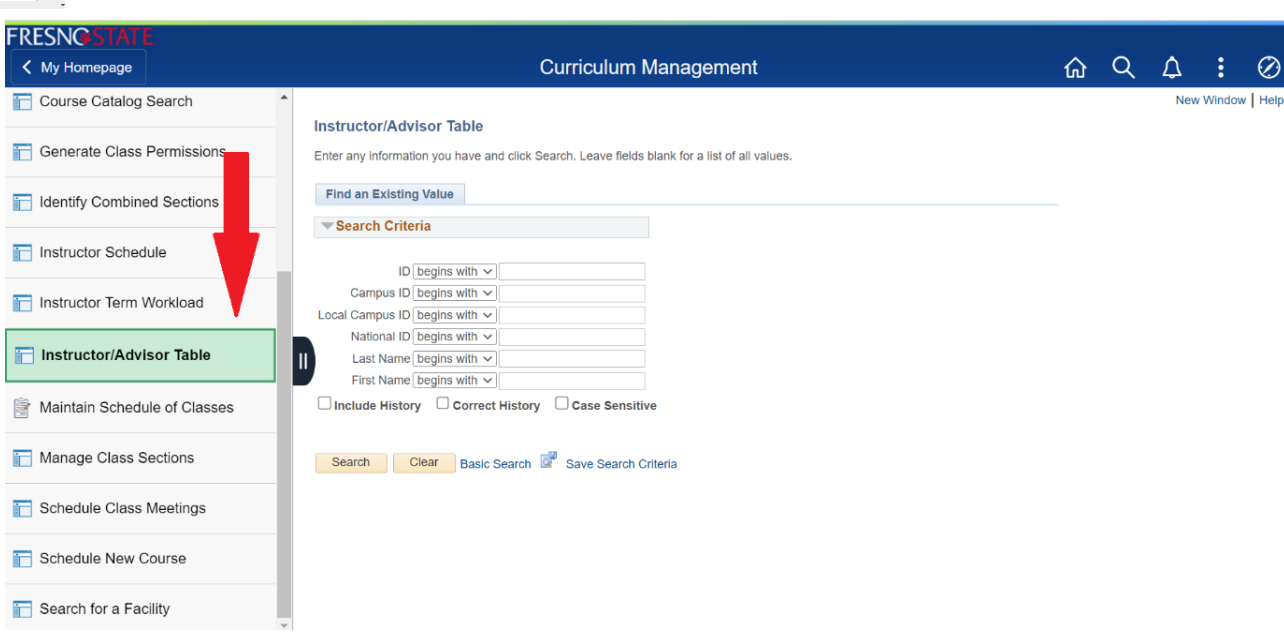

## **INSTRUCTOR/ADVISOR TABLE: PeopleSoft Fields listed below have to be updated or verified**

**FIELD**

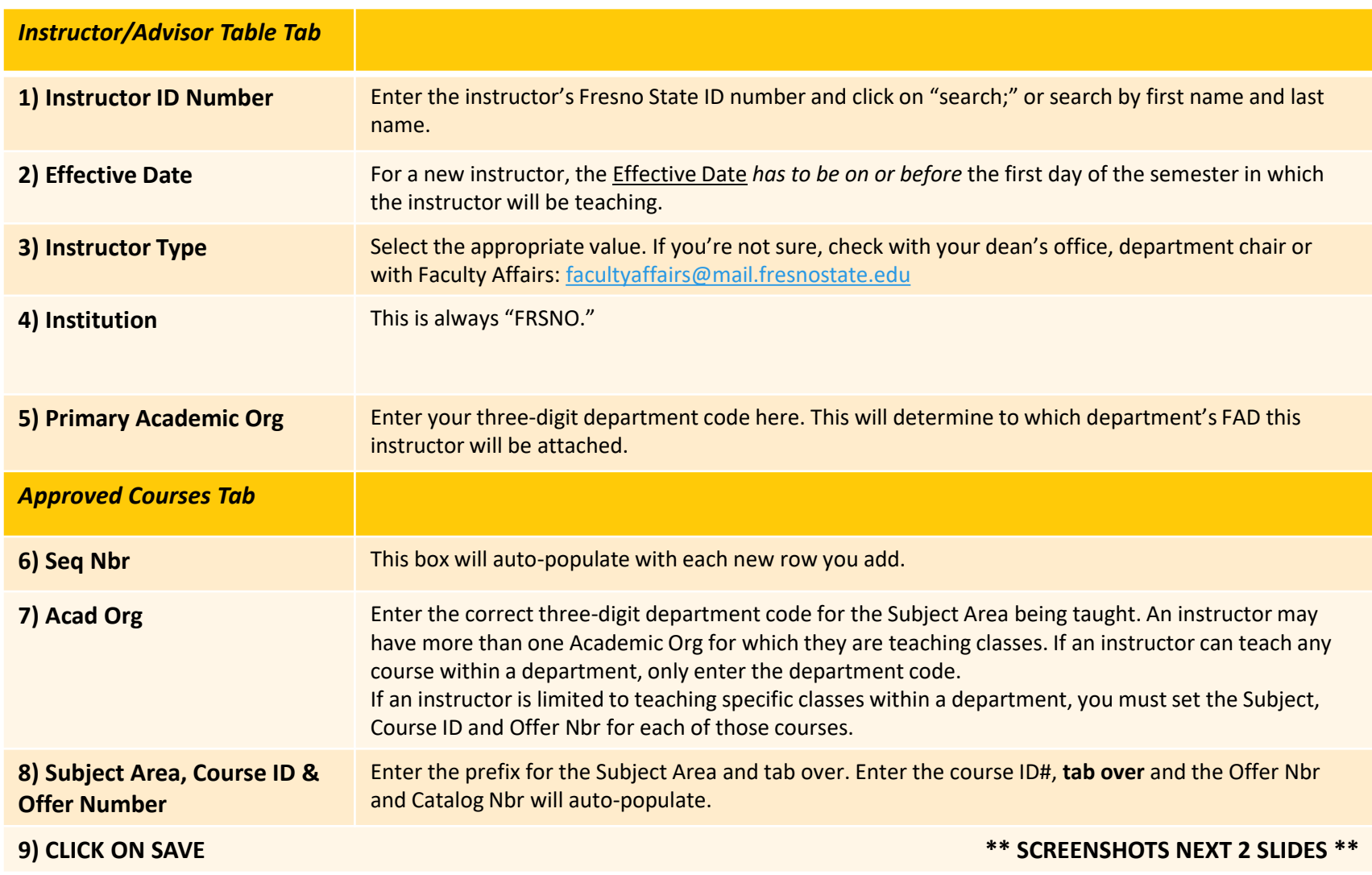

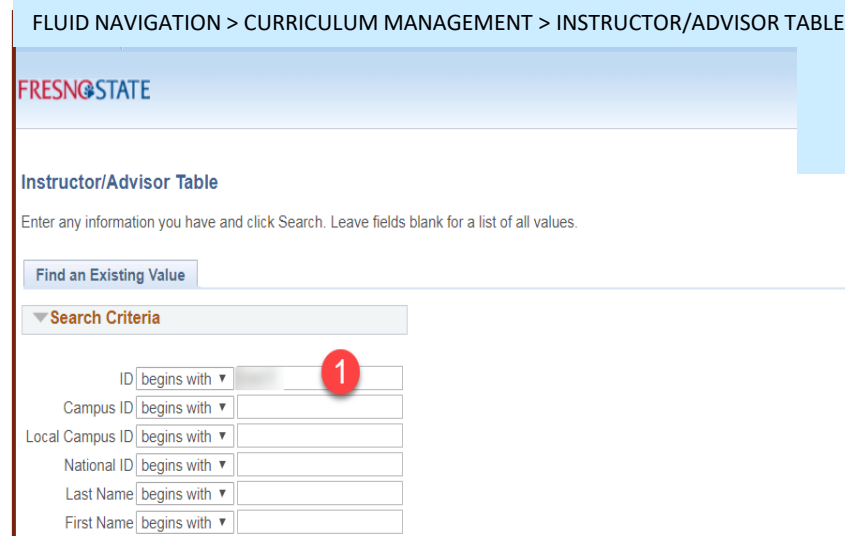

#### FLUID NAVIGATION > CURRICULUM MANAGEMENT INSTRUCTOR/ADVISOR TABLE

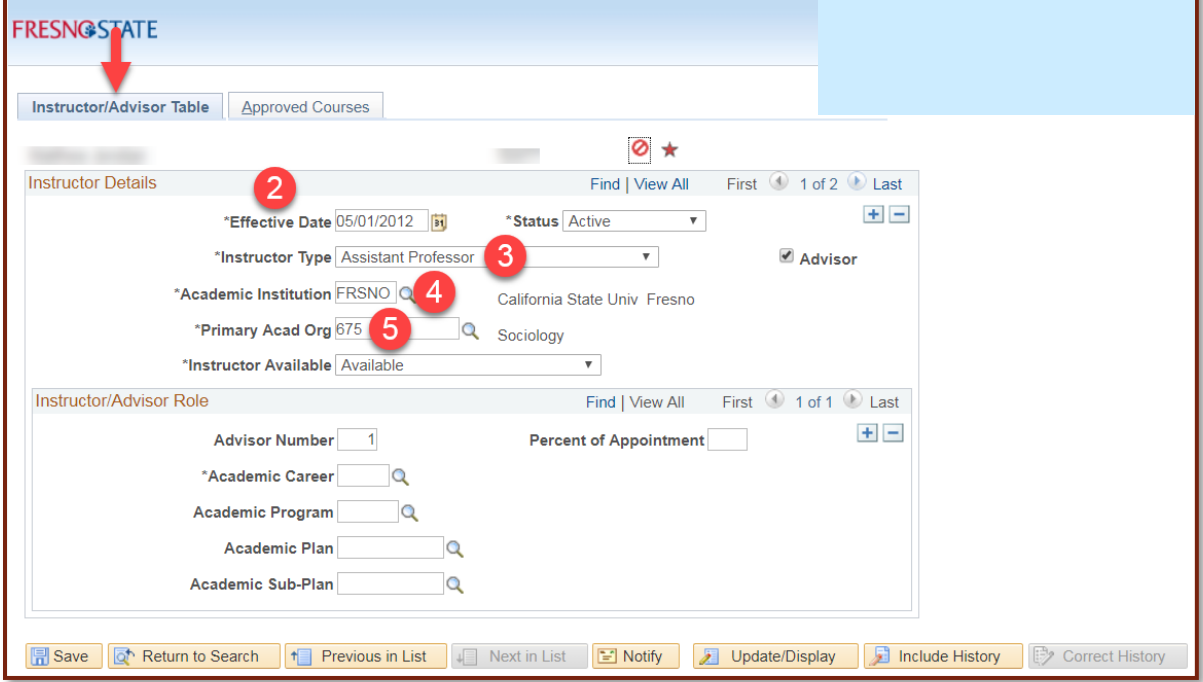

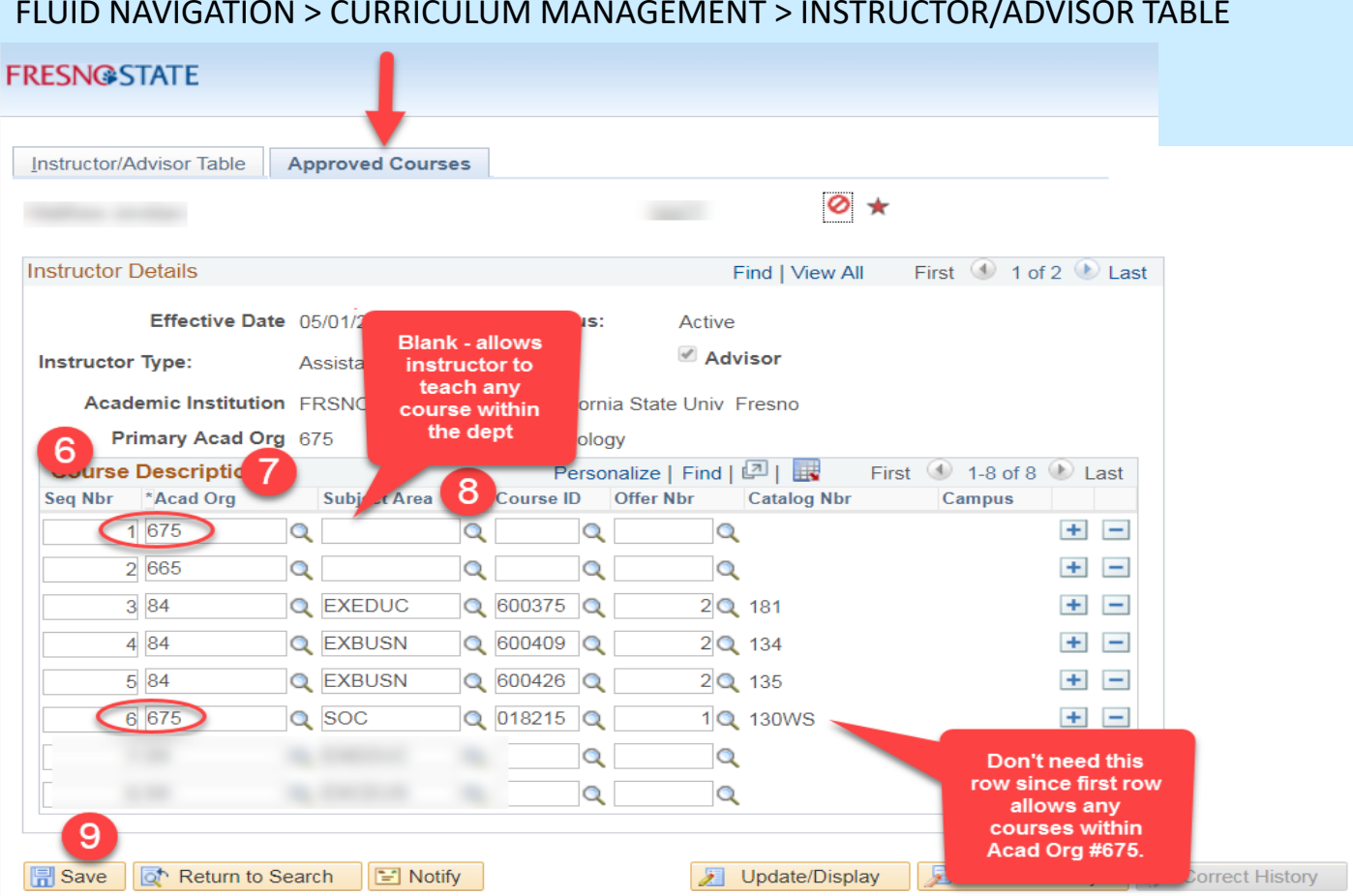

#### FLUID NAVIGATION > CURRICULUM MANAGEMENT > INSTRUCTOR/ADVISOR TABLE

#### **INSTRUCTOR TERM WORKLOAD: PeopleSoft Fields listed below have to be updated or verified**

#### **WORKLOAD ASSIGNMENT TAB**

#### *Scroll to the correct term by using the arrows in the blue Workload Definition header.*

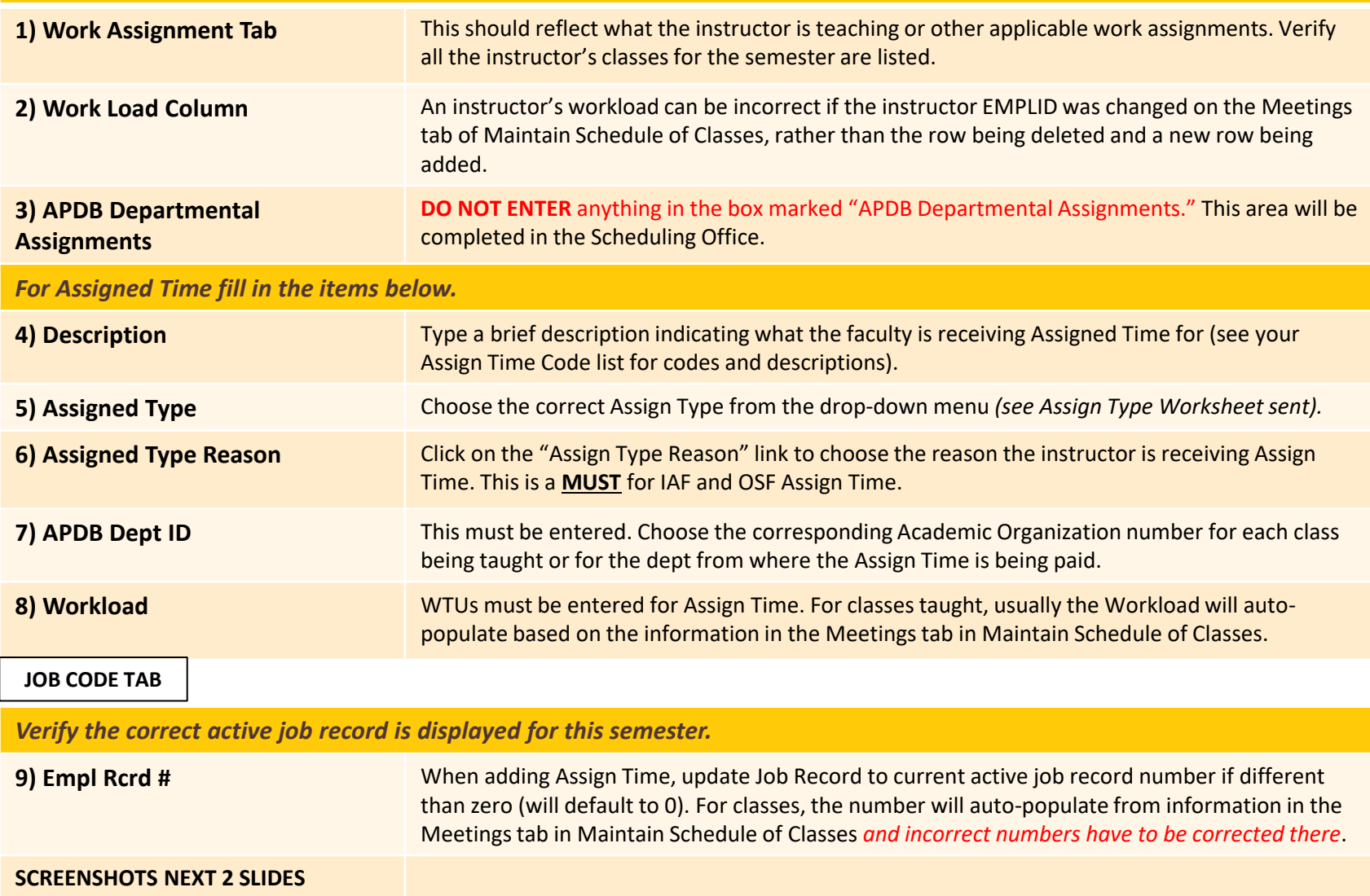

#### **FLUID NAVIGATION > CURRICULUM > INSTRUCTOR TERM WORKLOAD**

#### **FRESN@STATE**

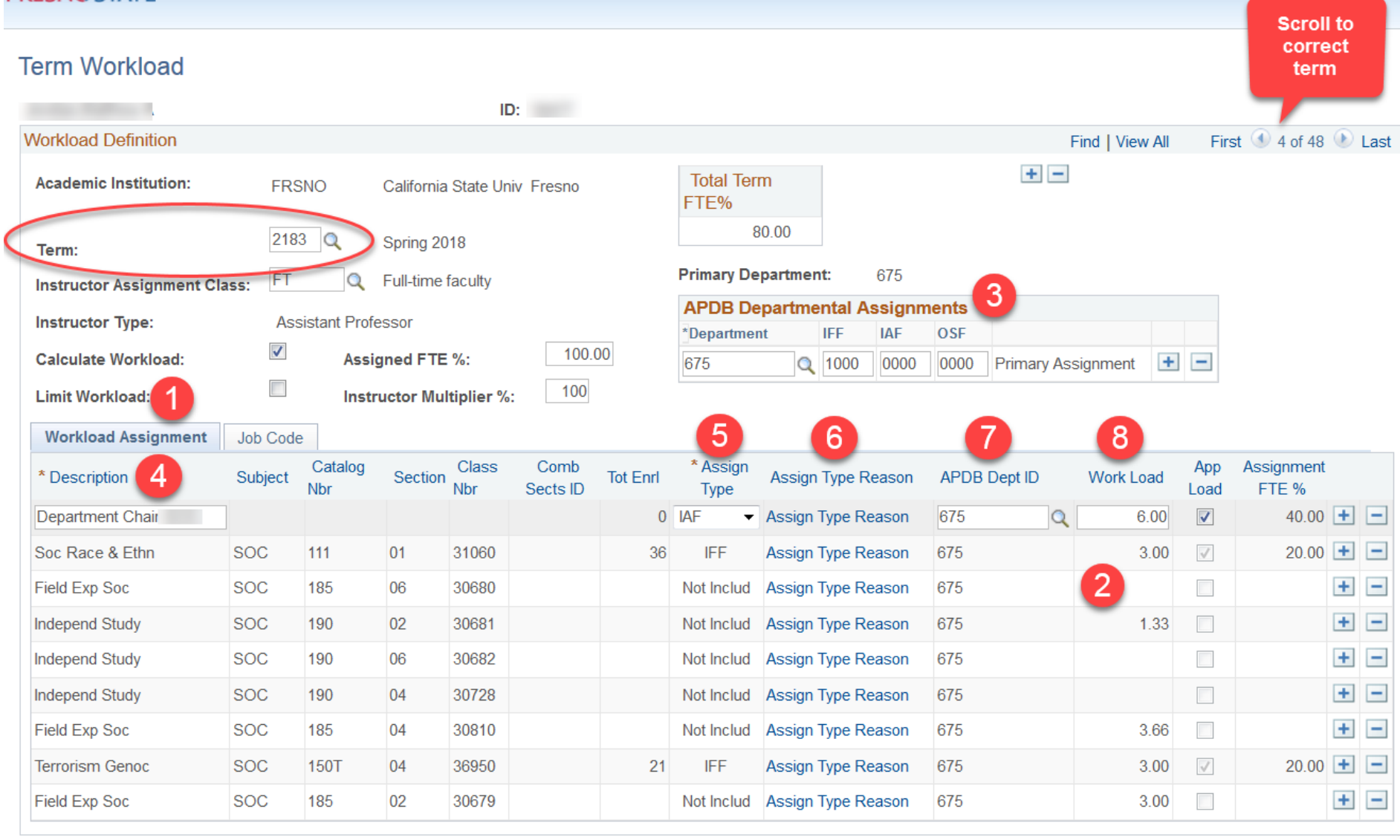

**同** Save Return to Search

 $\frac{1}{2}$  Next in List ↑ Previous in List

**F** Notify

**图** Update/Display  $\Box$  Add

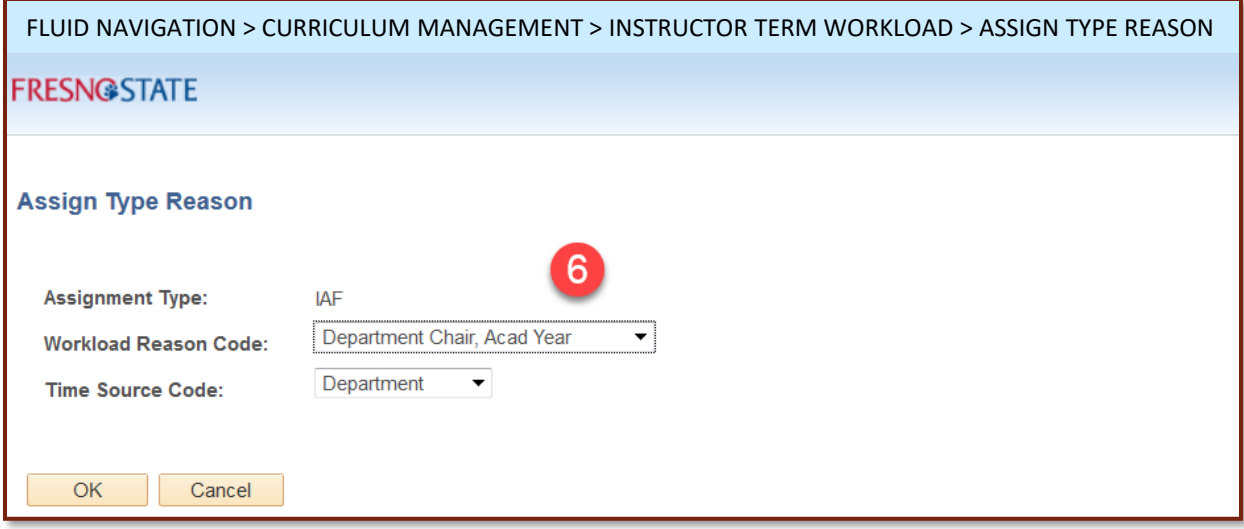

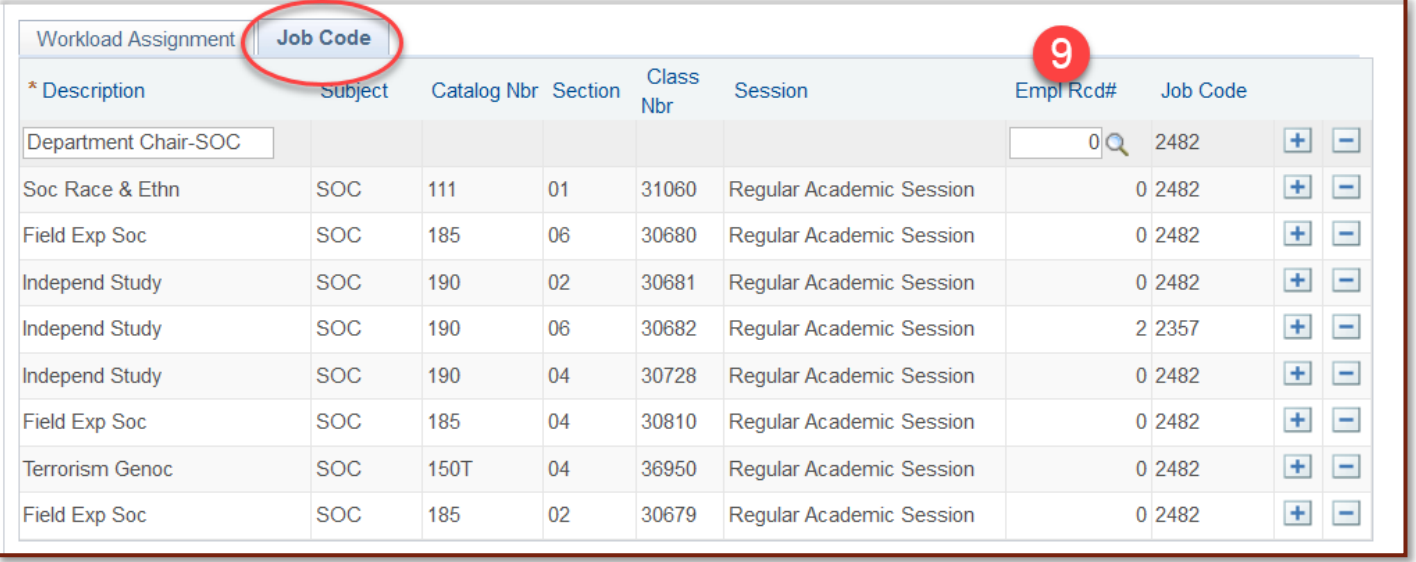

## Using OSF (Other Support Fraction) as the "Assign Type" for Assigned Time

Any assignment for which a department receives funding or backfill should be coded as an Assign Type of OSF. In the "Description" box, you need to identify the source\* of funding from the following list:

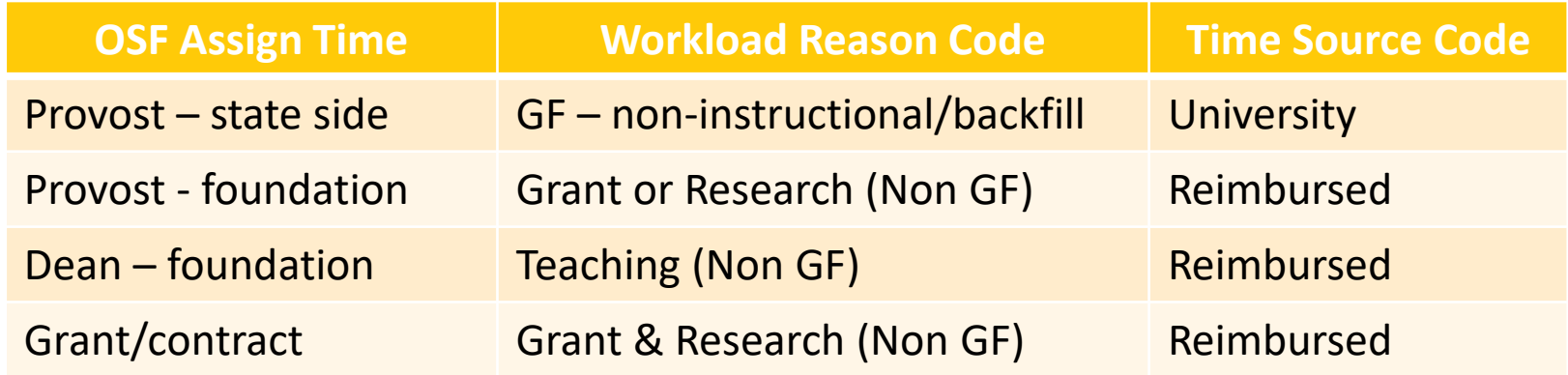

\**If there are multiple sources of funding for OSF, then additional rows should be added for each source and the wtu distributed accordingly.*

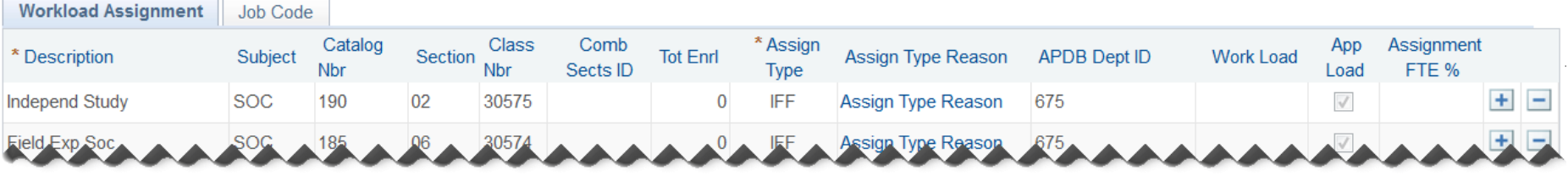

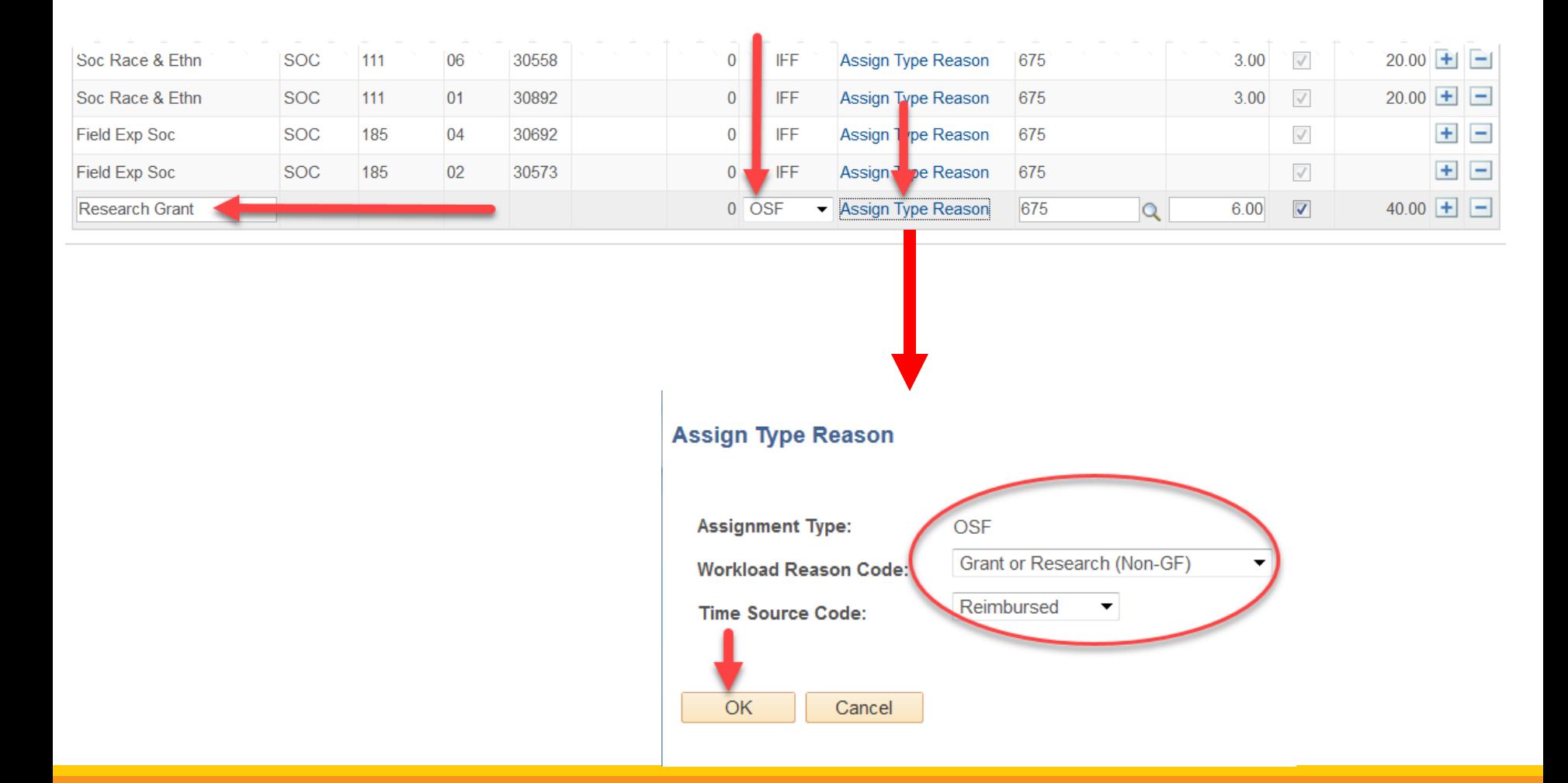

### **HOW TO REVIEW YOUR FAD:**

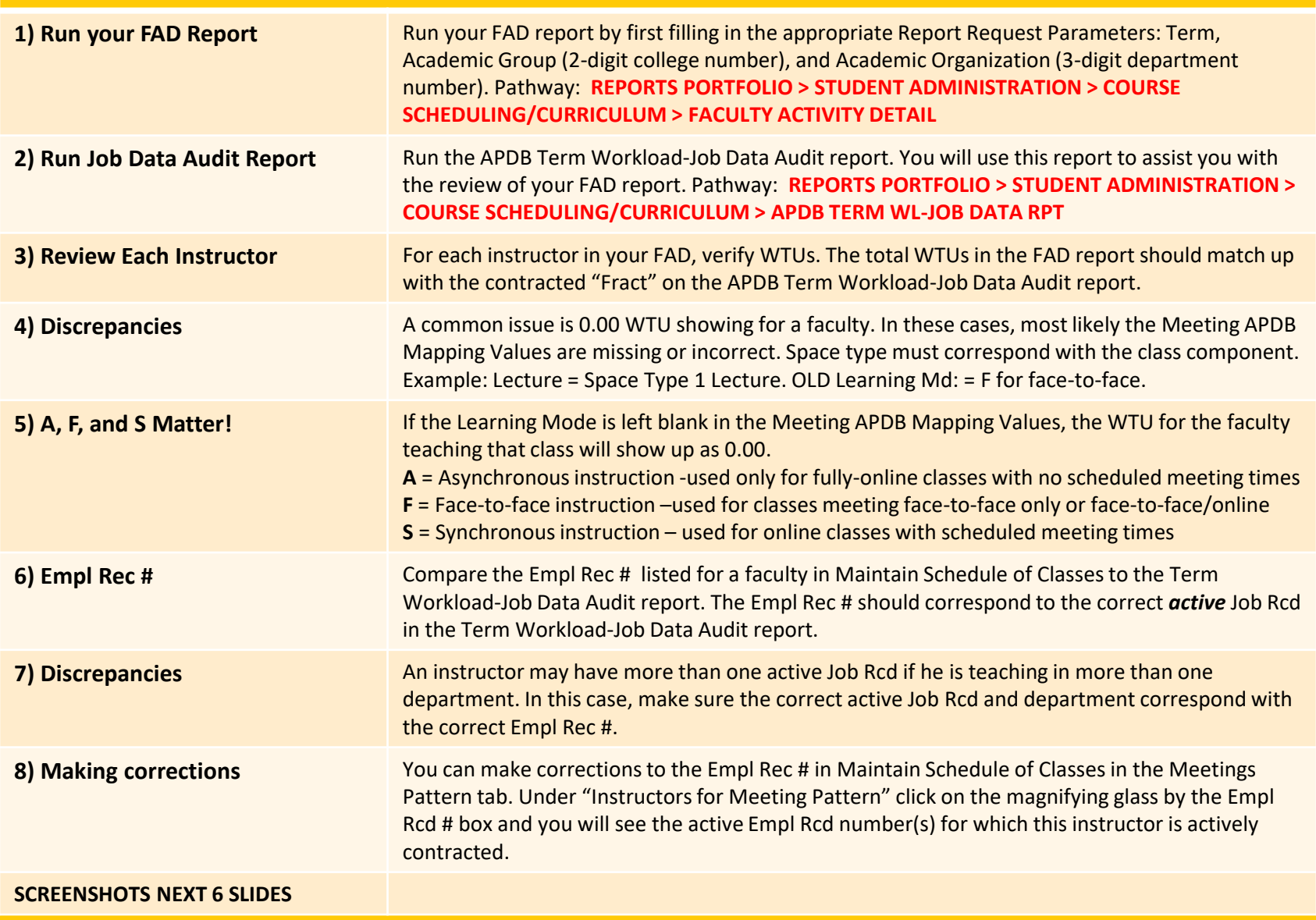

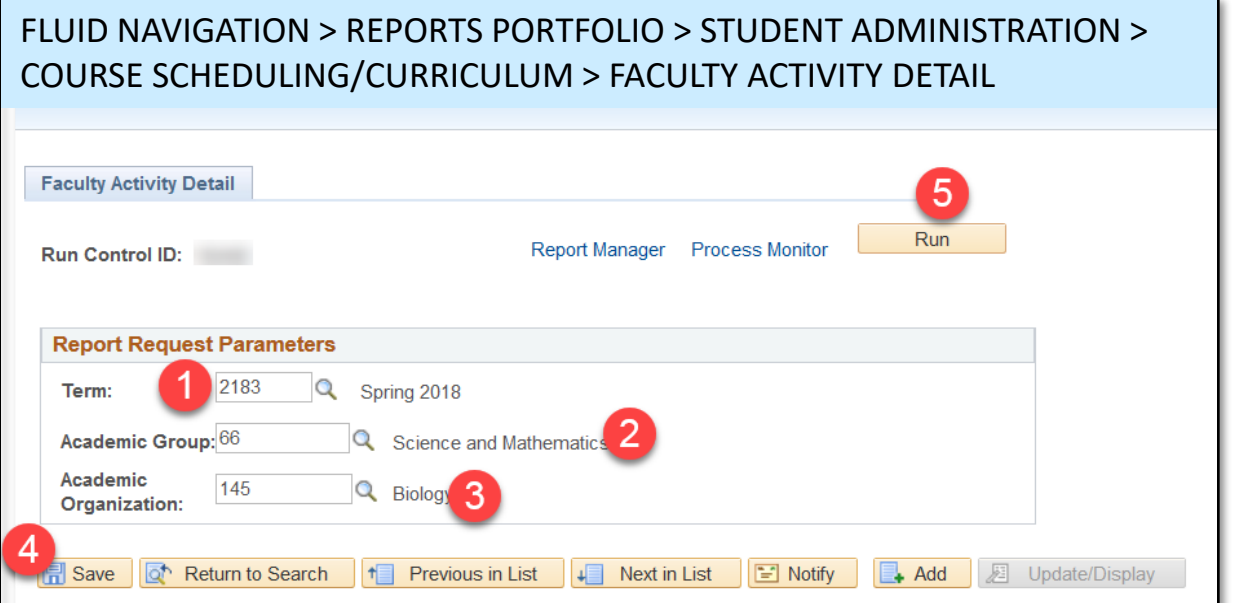

#### **Running your FAD report**

**Running your APDB Term Workload-Job Data Audit report**

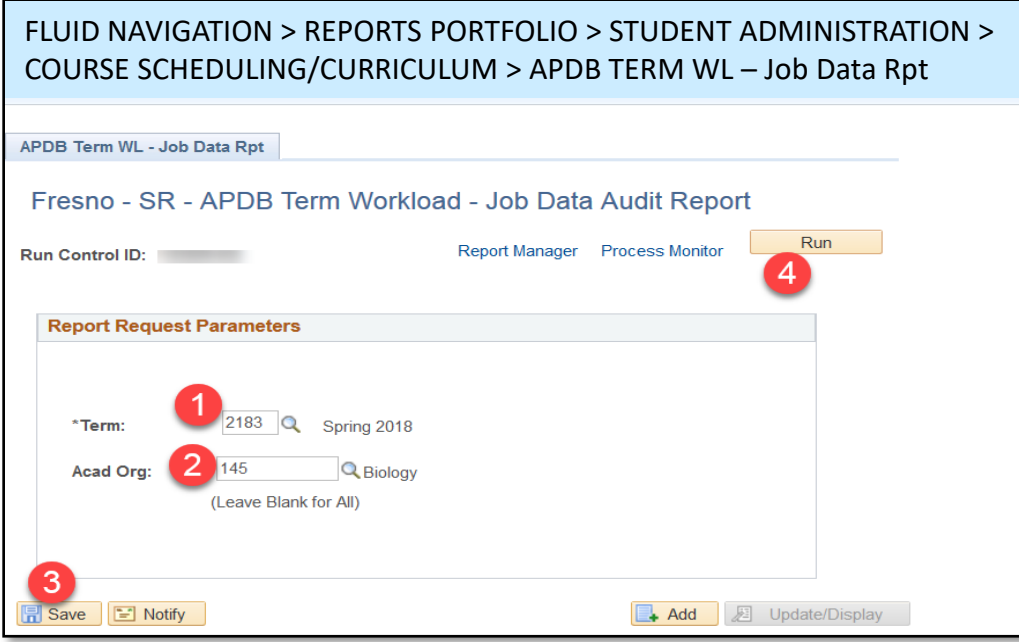

## **Faculty Activity Detail**

#### **MAIN MENU > REPORTS PORTFOLIO > STUDENT ADMINISTRATION > COURSE SCHEDULING/CURRICULUM > FACULTY ACTIVITY DETAIL**

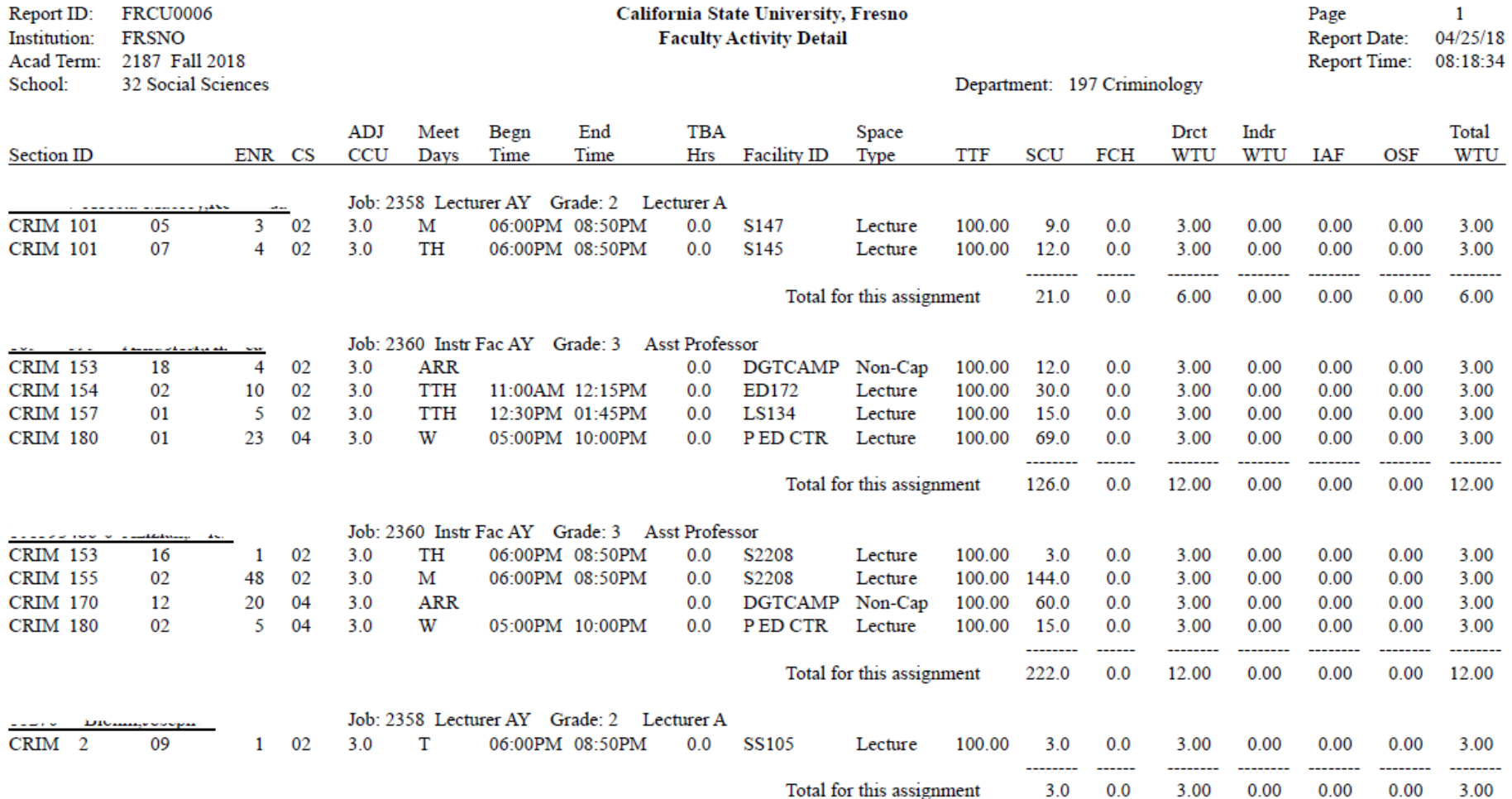

## **APDB TERM WORKLOAD-JOB DATA AUDIT REPORT MAIN MENU > REPORTS PORTFOLIO**

#### **> STUDENT ADMINISTRATION > COURSE SCHEDULING/CURRICULUM > APDB TERM WL-JOB DATA RPT**

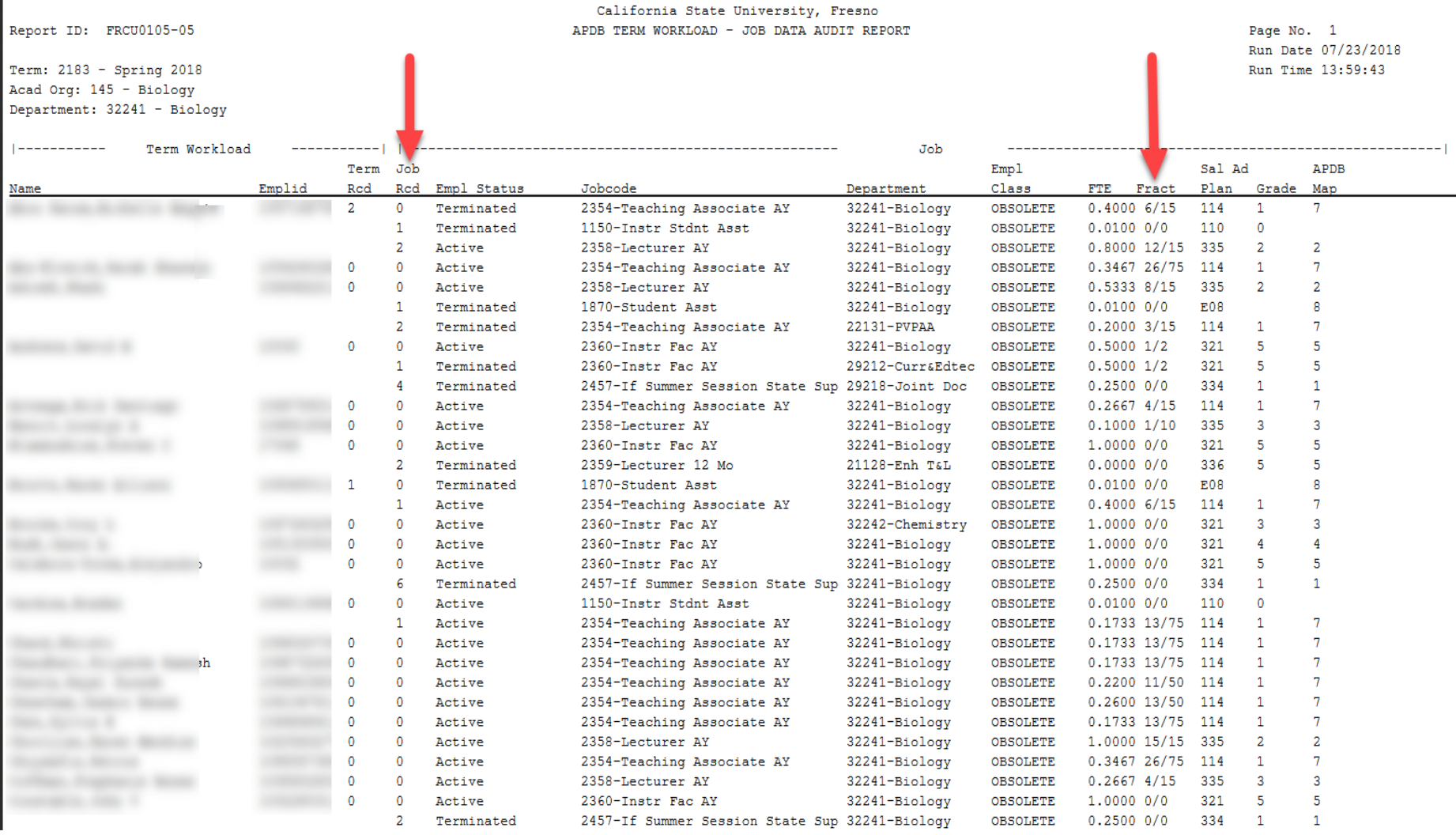

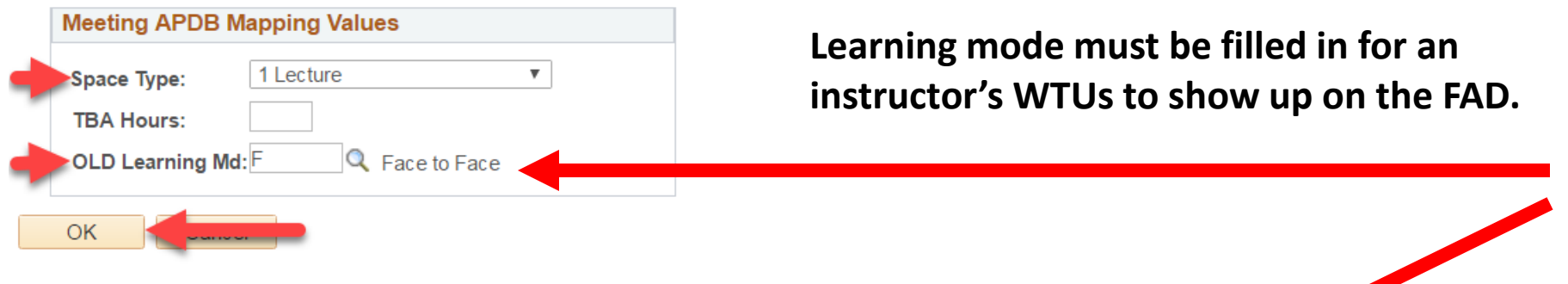

Space type must correspond with the class component:

**Lecture or Seminar = 1 Lecture (space type) Lab or Activity = 2 Laboratory Supervision or Online classes = 3 Non-capacity**

**A** = Asynchronous instruction - used only for fully-online classes

**F** = Face-to-face instruction – used for F2F only and for Hybrid (F2F/online) classes

**S** = Synchronous instruction – used for online classes with scheduled meeting times

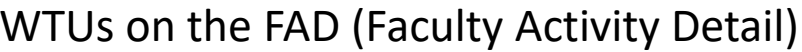

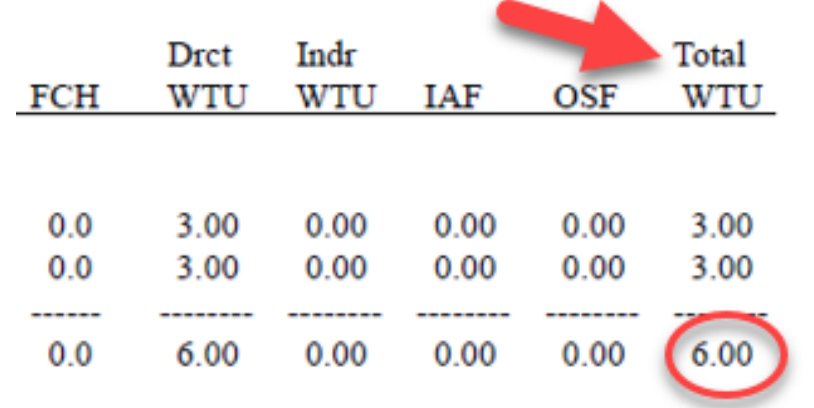

#### Empl Rcd # in Maintain Schedule of Classes

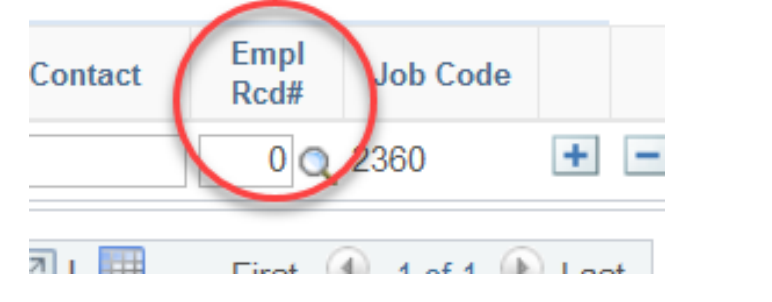

WTUs on the FAD (Faculty Activity Detail) Fract on the APDB Term Workload-Job Data Audit report

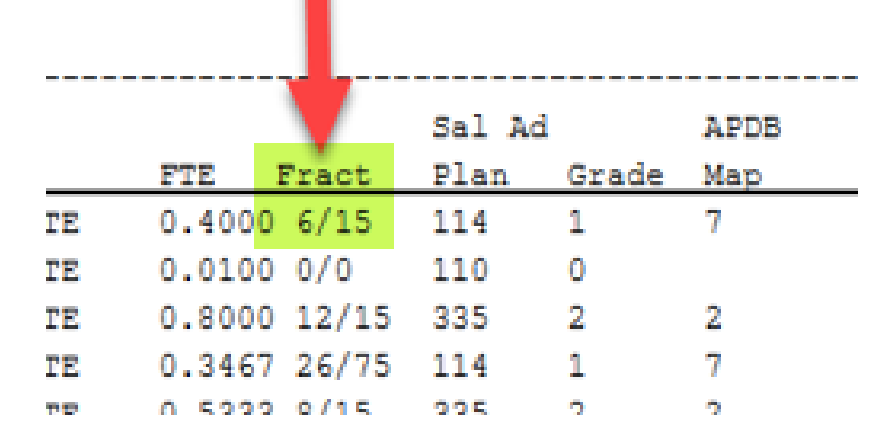

#### Job Rcd # in APDB Term Workload-Job Date Audit Report

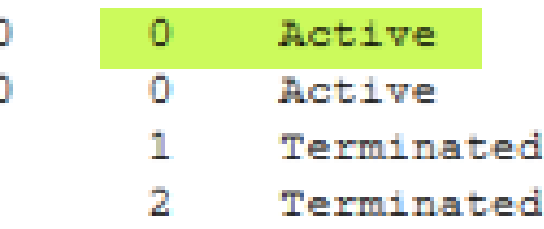

#### **Example of faculty with two active job record numbers:**

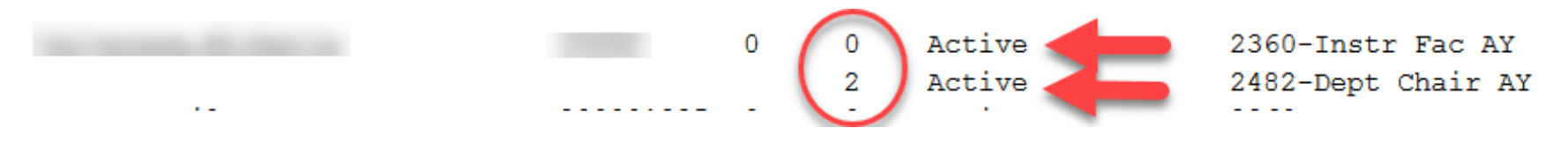

#### FLUID NAVIGATION > CURRICULUM MANAGEMENT > MAINTAIN SCHEDULE OF CLASSES

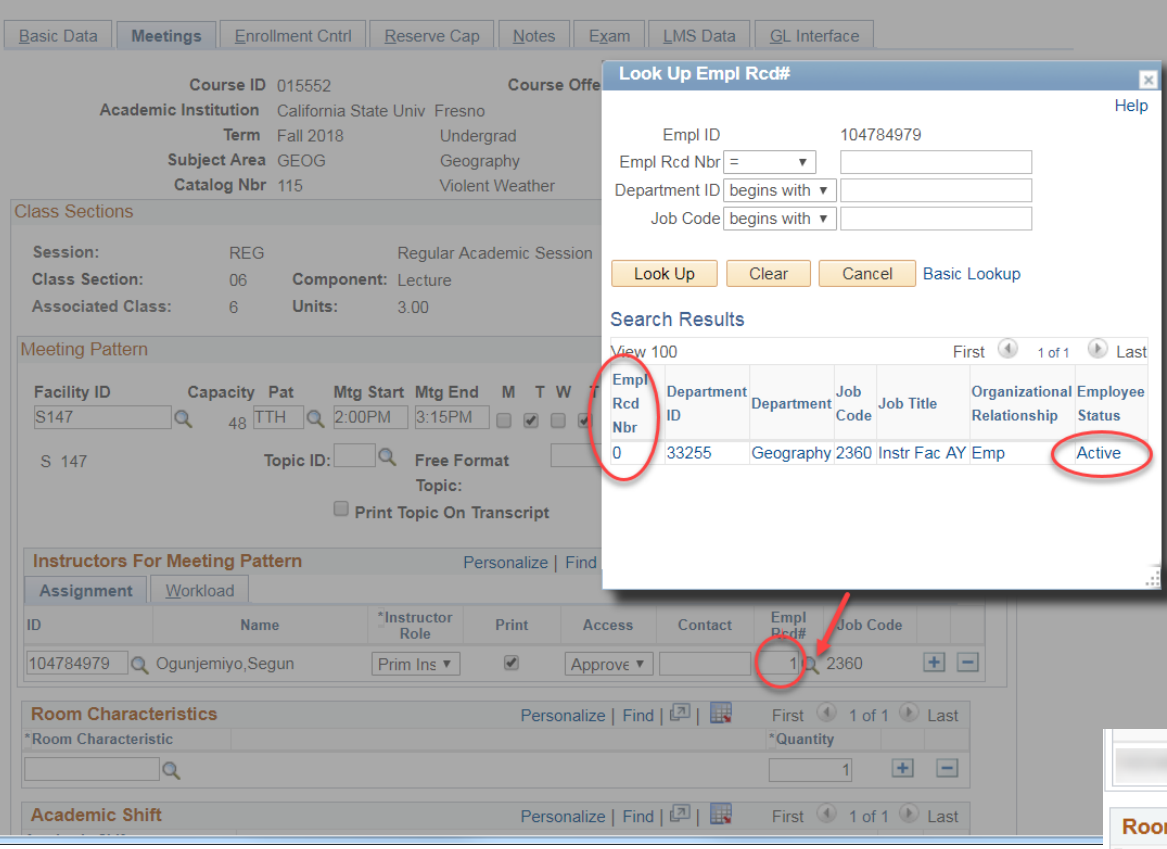

**To correct the Empl Rcd #, select the Active record number from the results of the magnifying glass search (0 in this case), and then SAVE. This will update the Empl Rcd # box for the faculty and update** 

**your FAD.**

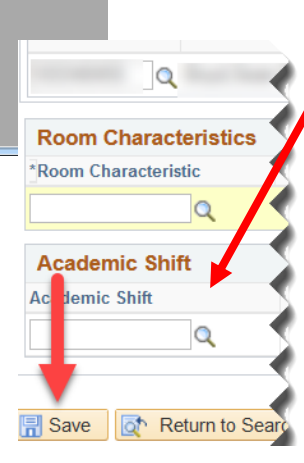

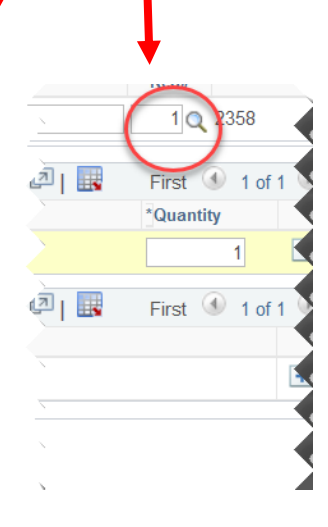

## The Basics of CS #s – Course Classification Numbers

#### Determining Workload

The contact hours for each CS # can be found on the Course Classification Number Chart along with the corresponding K factor. The chart also includes a description of different CS numbers.

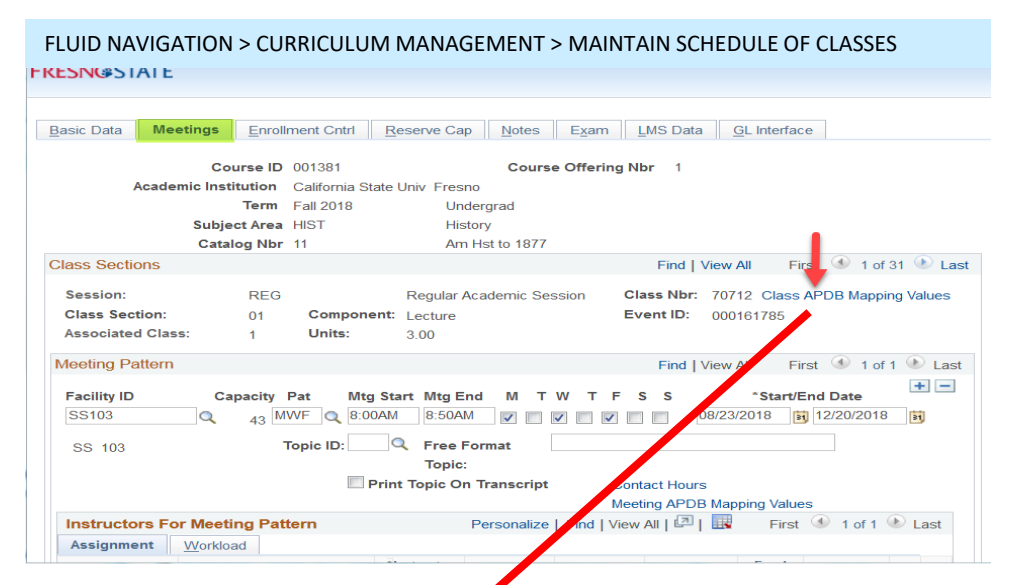

**APDR Class Section Values** Lecture contact hour or  $K$  factor = 1  $02$ **CS Number: Workload Factor:** K  $1.0 -$ K factor (1) x Comp Units 3.001 **Component Units:**  $(3) = 3 W TUs$ **Component Students: Group Code Control:** \*APDB Learning Mode: 09 How many hours per week will this class OK Cancel need to meet? 1 contact hour x 3 units = 3 hours/week

CS#s determine workload, so this is a data element that must go through the curriculum approval process. The CS# in the APDB Class Section Values should always match what's in the catalog for that course.

*SCREENSHOTS NEXT SLIDE*

#### **Example of WTUs for a LAB class:**

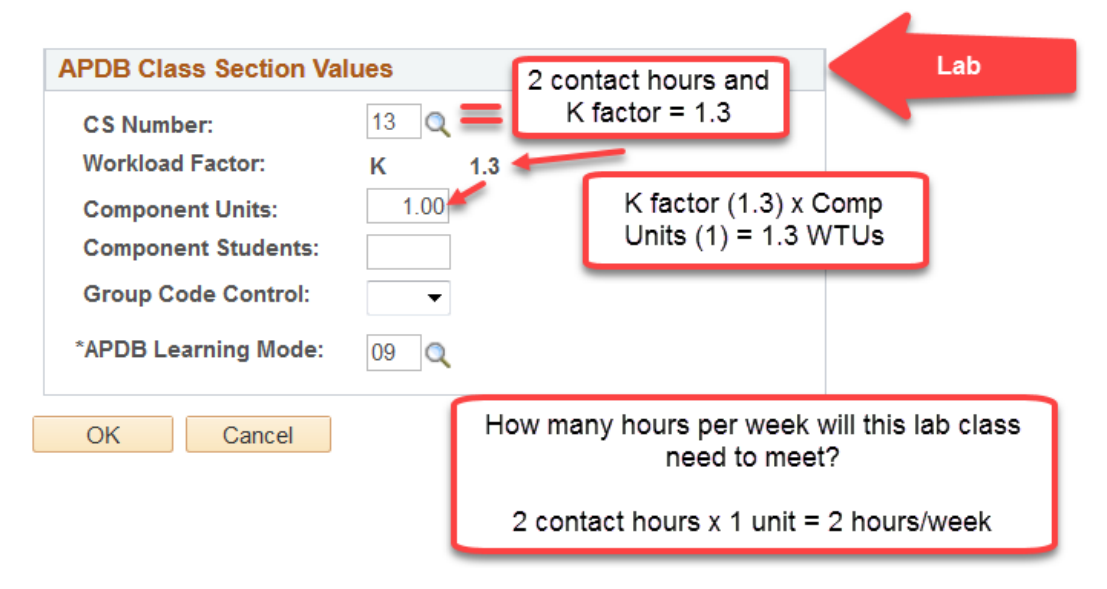

The S factor for a Supervision class can also be found on the Course Classification Number chart along with a description for each S #.

An instructor's WTUs for these classes depend on the number of students enrolled in the class.

#### **Example of WTUs for a Supervision class:**

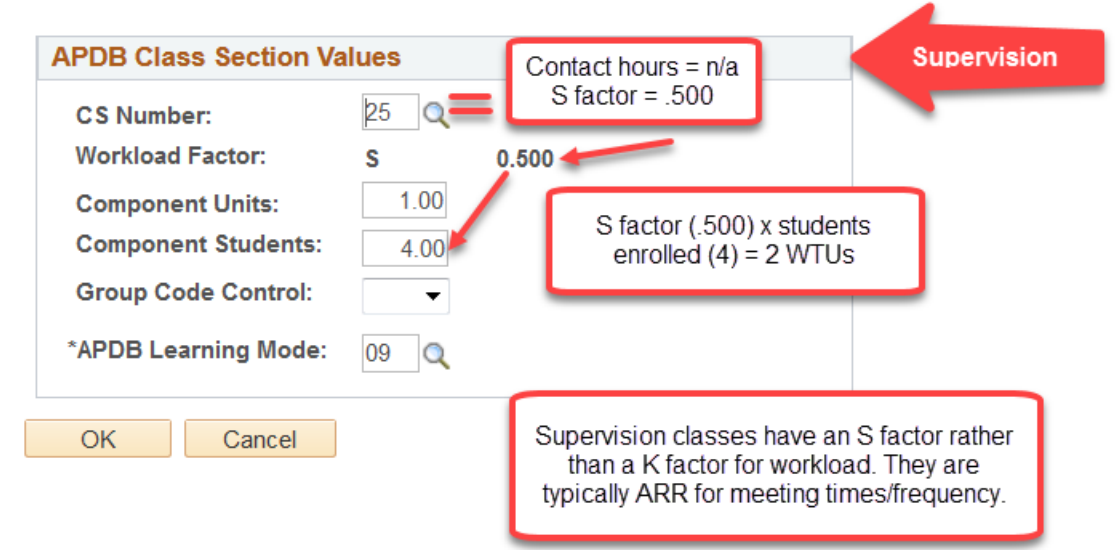

## Checking Contact Hours for Your Department's Classes:

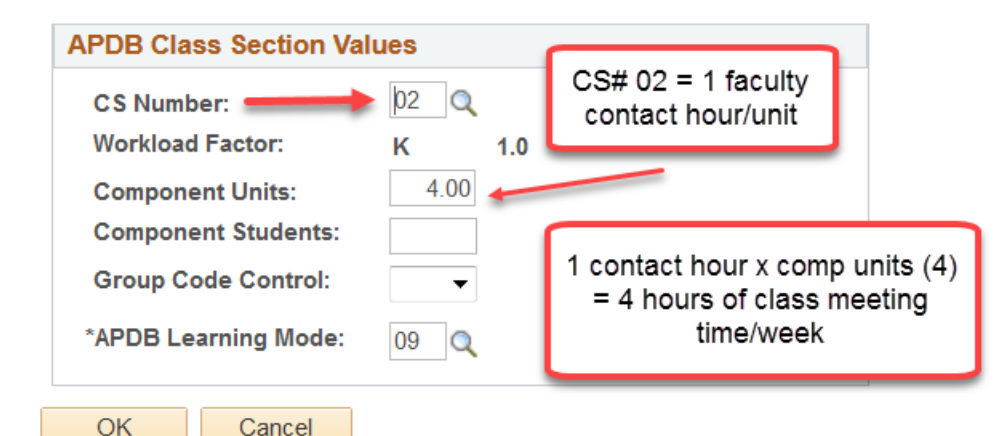

Cancel

FLUID NAVIGATION > CURRICULUM MANAGEMENT > MAINTAIN SCHEDULE OF CLASSES

#### **FRESN@STATE**

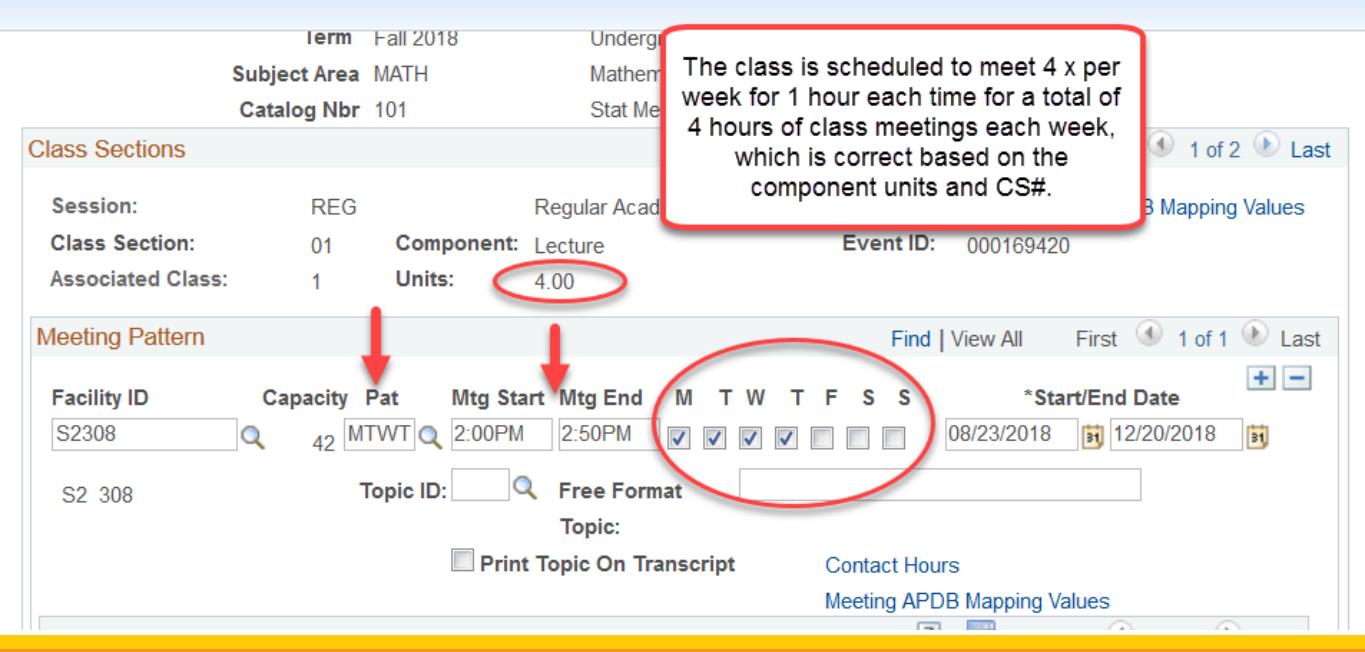

# Other Helpful Information

## Adding/Changing Instructors: *(Maintain Schedule of Classes > Meetings tab > Instructors for Meeting Pattern)*

- When changing the instructor for a class, DO NOT "write over" the existing instructor's information on the Meetings Tab in Maintain Schedule of Classes
- Changing the instructor this way can create a "ghost" of the former instructor's information and can create errors in your FAD
- Delete (-) the row for the existing instructor
- Add (+) a row for the new instructor; add their information and SAVE

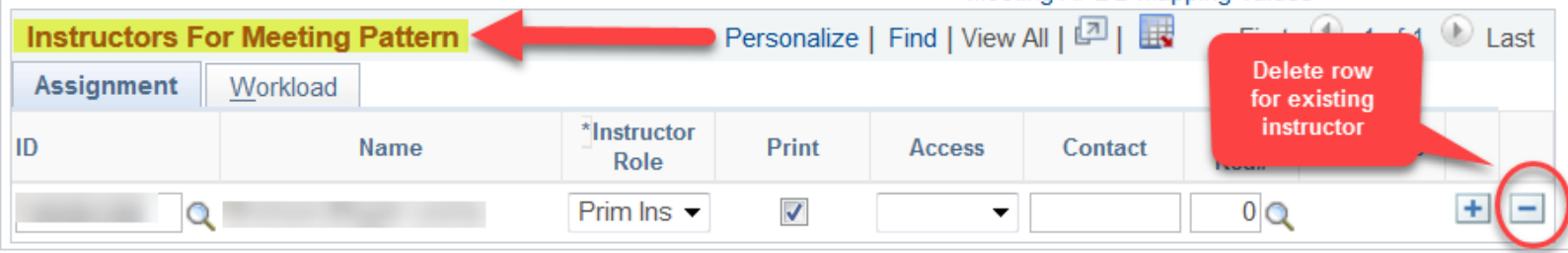

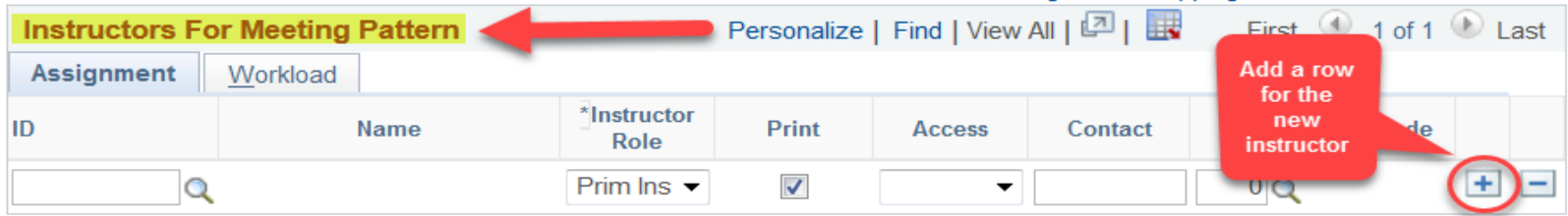

*This is also where you would add additional instructors.*

## Where to find the CS#, course component(s), grading basis, K or S factor and Unit Value for a course:

#### **FLUID NAVIGATION > CURRICULUM MANAGEMENT > COURSE CATALOG**

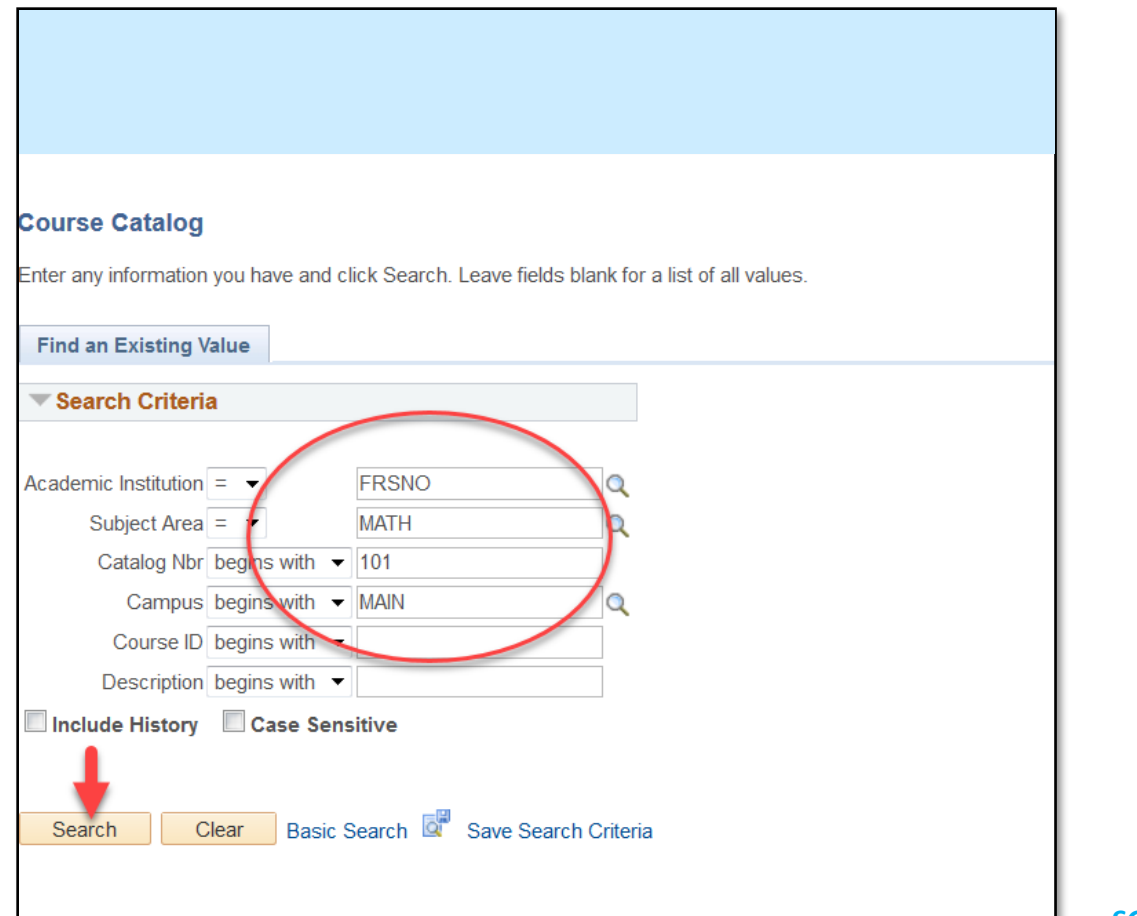

*SCREENSHOTS NEXT SLIDES*

#### FLUID NAVIGATION > CURRICULUM MANGEMENT > COURSE CATALOG FLUID NAVIGATION > CURRICULUM MANGEMENT >

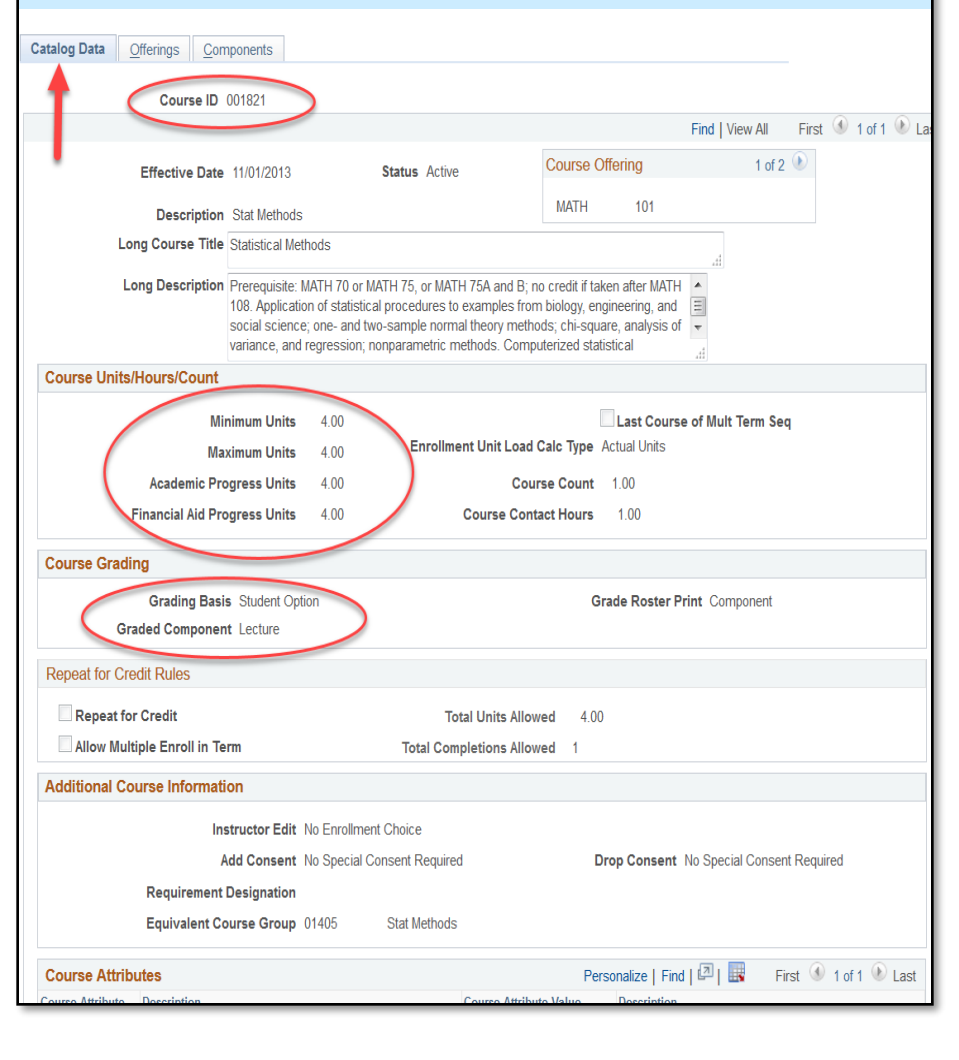

# COURSE CATALOG

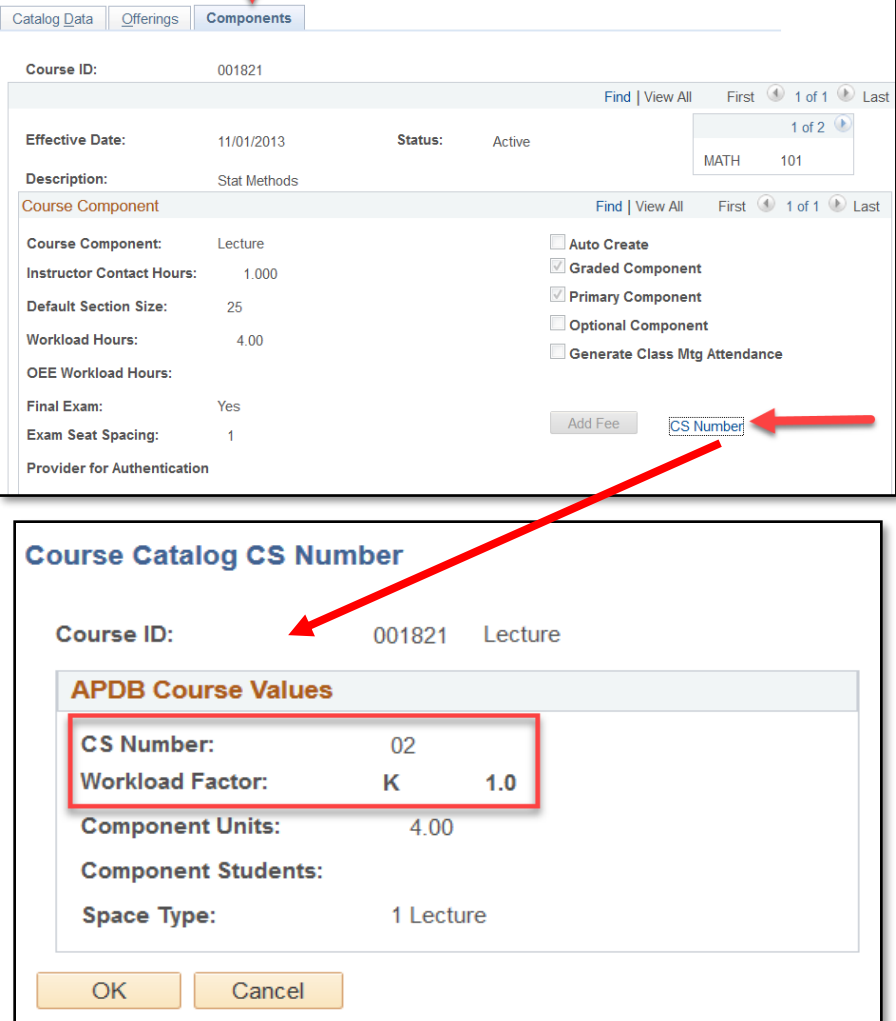

## Financial Aid Units Review

 $UGRD = 1 \times #$  of Units  $PBAC = 1.5 \times #$  of Units  $DOCT = 2 \times #$  of Units

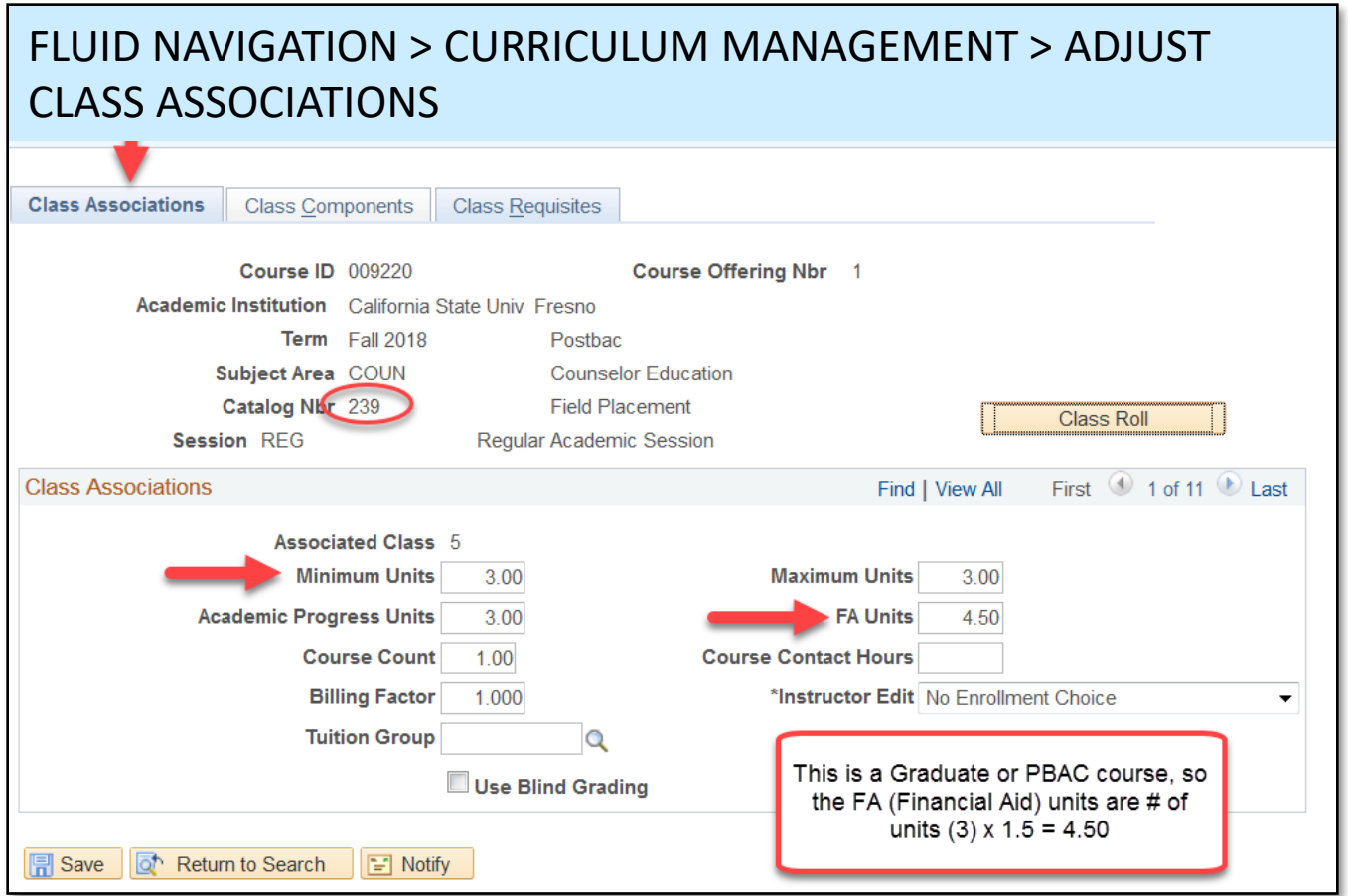